## **Advancing Health Equity** Mapping Application Tool Tips <sup>1</sup>

## *Tips for navigating in the map…*

Use the "+" and "-" icons to zoom in and out in the map. You can also use the scroll button on your mouse.

Use the house icon to return to the initial extent of the map. To reset the map view completely, just close your browser and reopen the app link in a new bowser window.

Use the sight icon to zoom to your current location (if your device allows).

> Click the layer icon in the upper right corner to see all the layers that you can turn on/off in the map

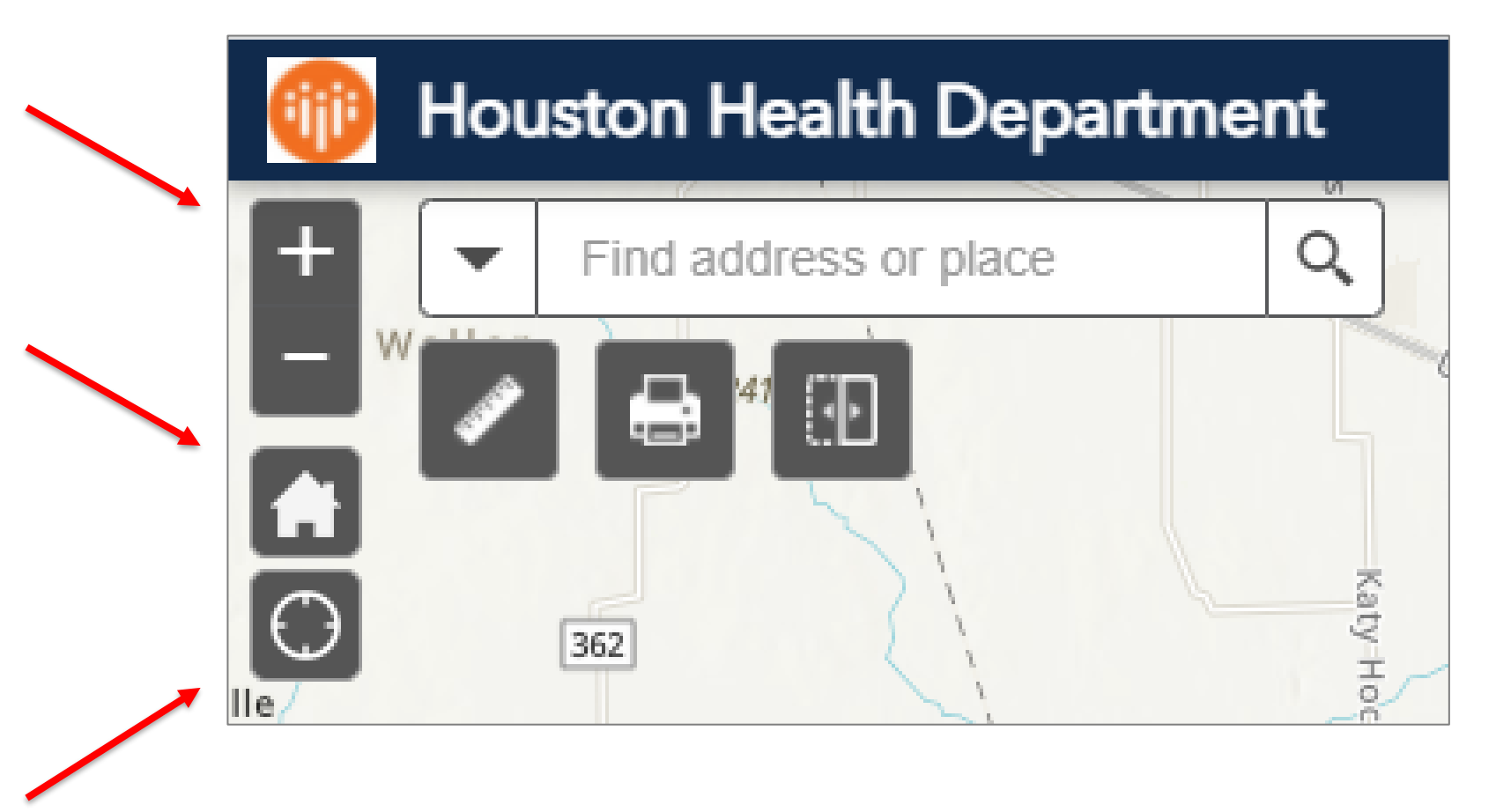

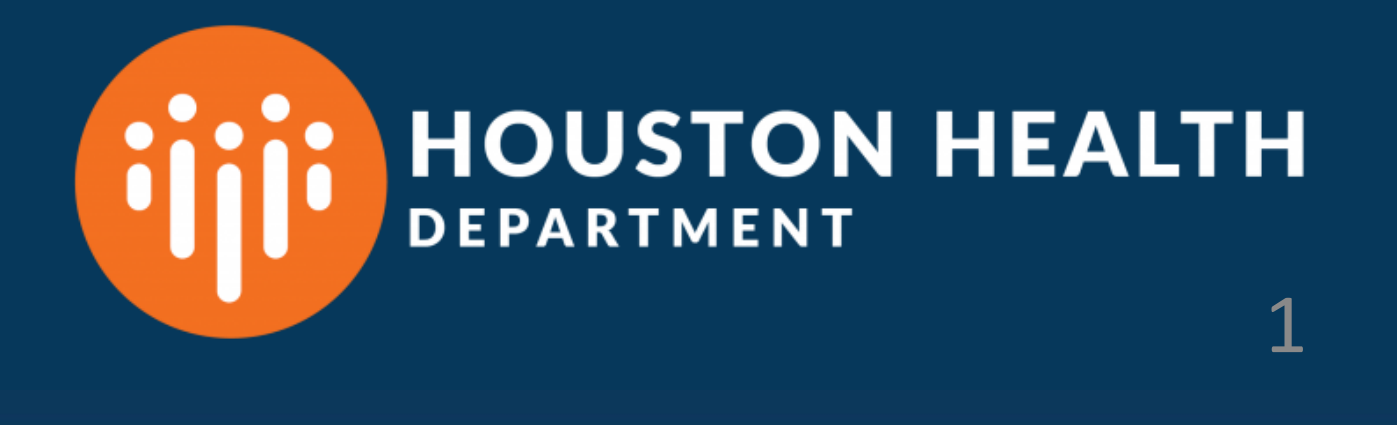

Click the legend icon in the upper right corner of the screen to view the map legend.

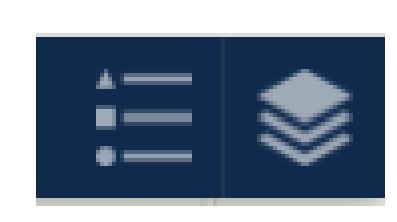

*Data Note - Priority Zones with Tier 1 & 2 ZIP Codes…*

Based on the COVID Community Vulnerability Index (CCVI), HHD has established five priority zones and ZIP Code priority tier system which represent areas of the city with the highest vulnerability. This index helps establish programmatic priorities which will be the focus of the public health ecosystem investment, improved community engagement and multisector coordination.

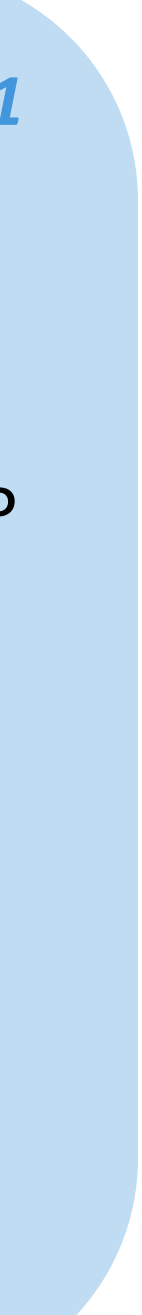

Swipe tool – clicking this tool provides a slide bar that you can use to view how a selected layer compares to other data in the map. Use your mouse to slide the tool left or right across the screen to see the effect. Click the tool again to close the slider.

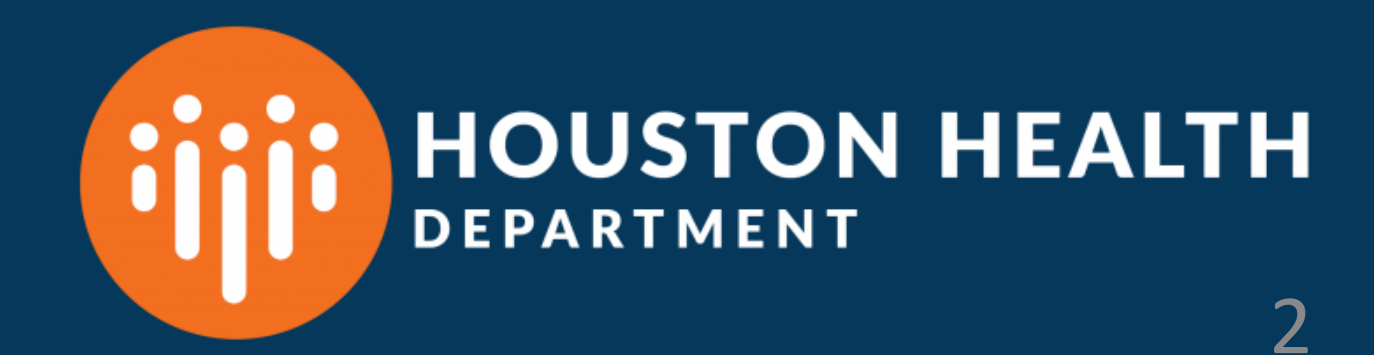

## **Advancing Health Equity** Advancing Health Equity **Advancing Health Equity Constant Advance Constant Advance Application Tool Tips**

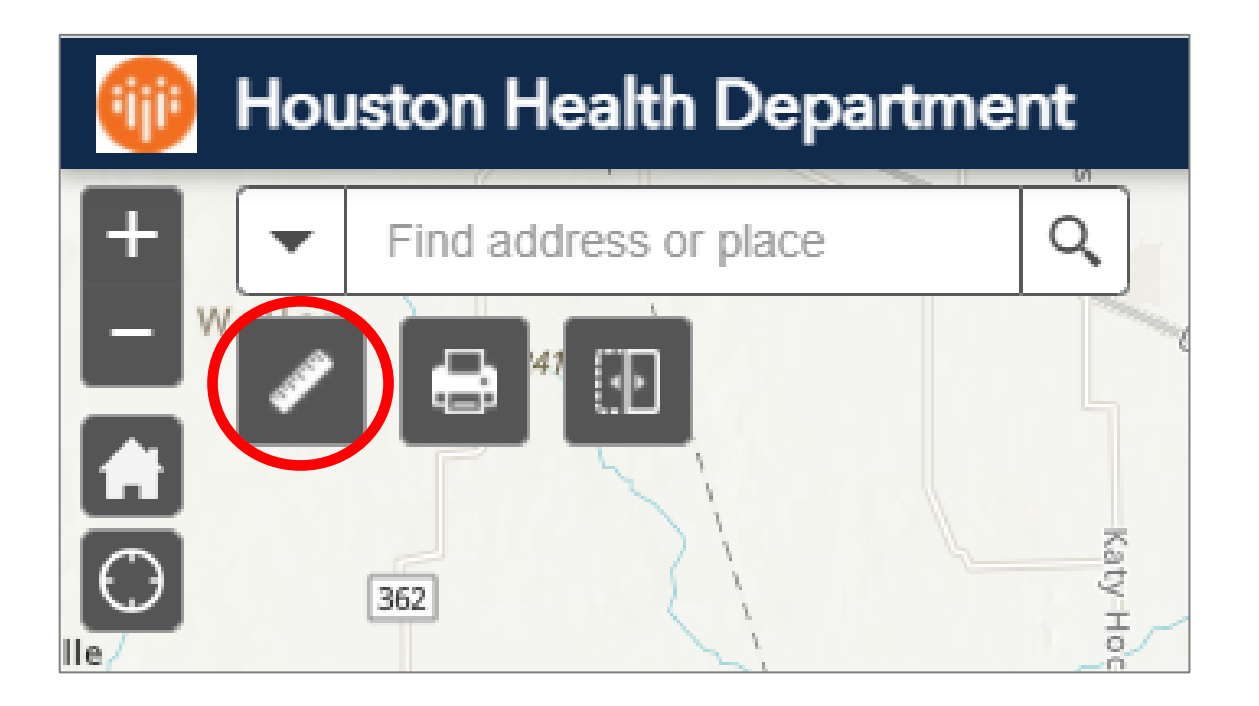

Measurement tool – you can measure area or distance with this tool. Click the tool, select the area or distance icon, the click in the map to draw an area or line to measure (double-click to complete the selection and see the measure).

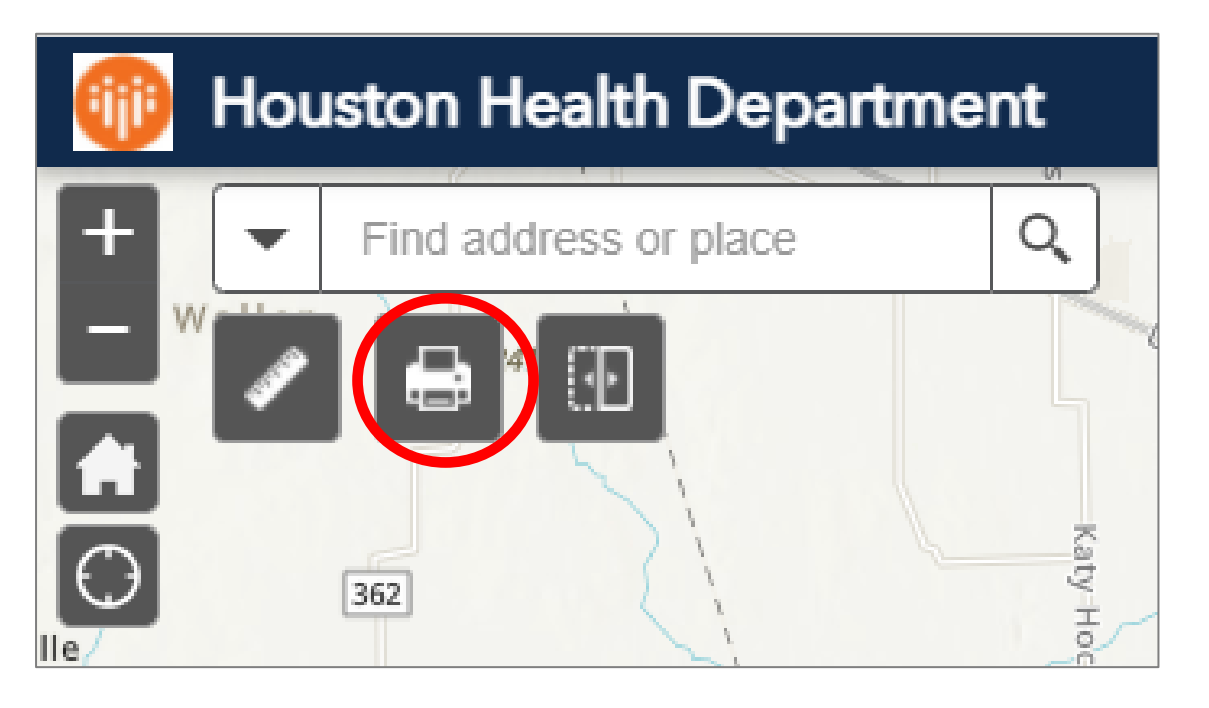

Print tool – you can use this tool to create a PDF version of the map with the layers you've enabled.

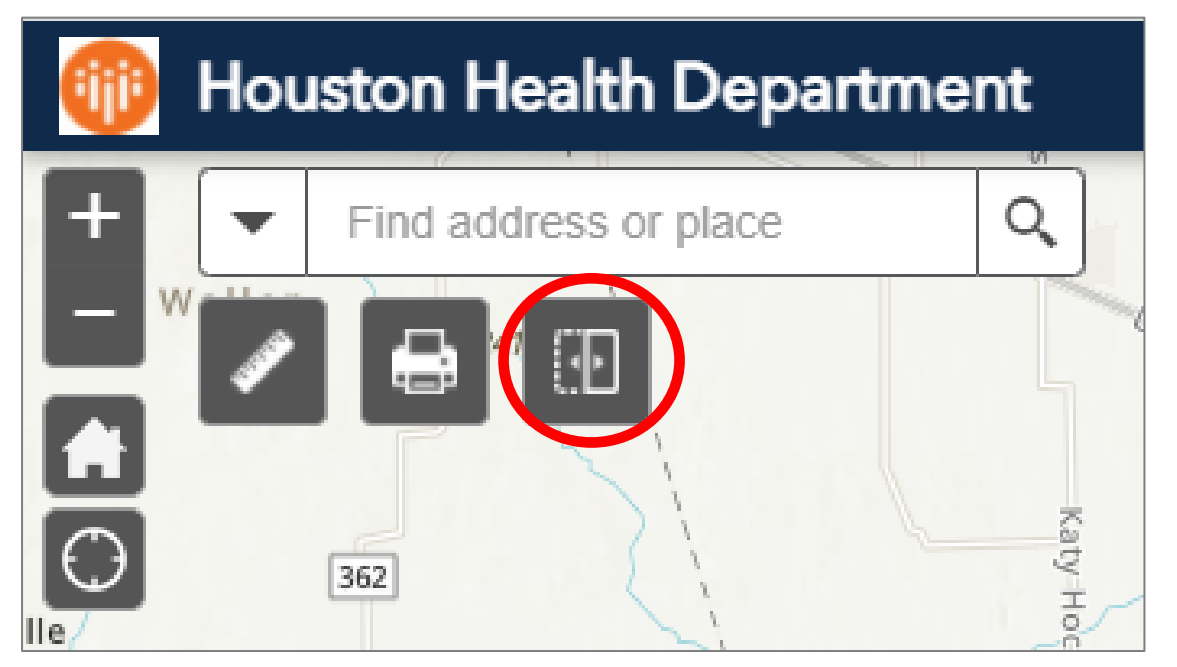